# 연구윤리 과정 수강 매뉴얼

#### 2018.01.26 일반대학원 교학팀

1

### • 스마트 캠퍼스 접속 방법 pg. 3

### • 연구윤리 수강페이지 접속 pg. 4

- 대학원생을 위핚 연구윤리 화면 설명 pg. 5
- 학습현황 확인 pg. 6~pg. 7

## 스마트캠퍼스 접속 방법

아래의 ① 혹은 ②의 방법으로 접속

#### ①U-SAINT 로그인 후, 우측 상단의 [퀵링크]-[스마트캠퍼스] 클릭

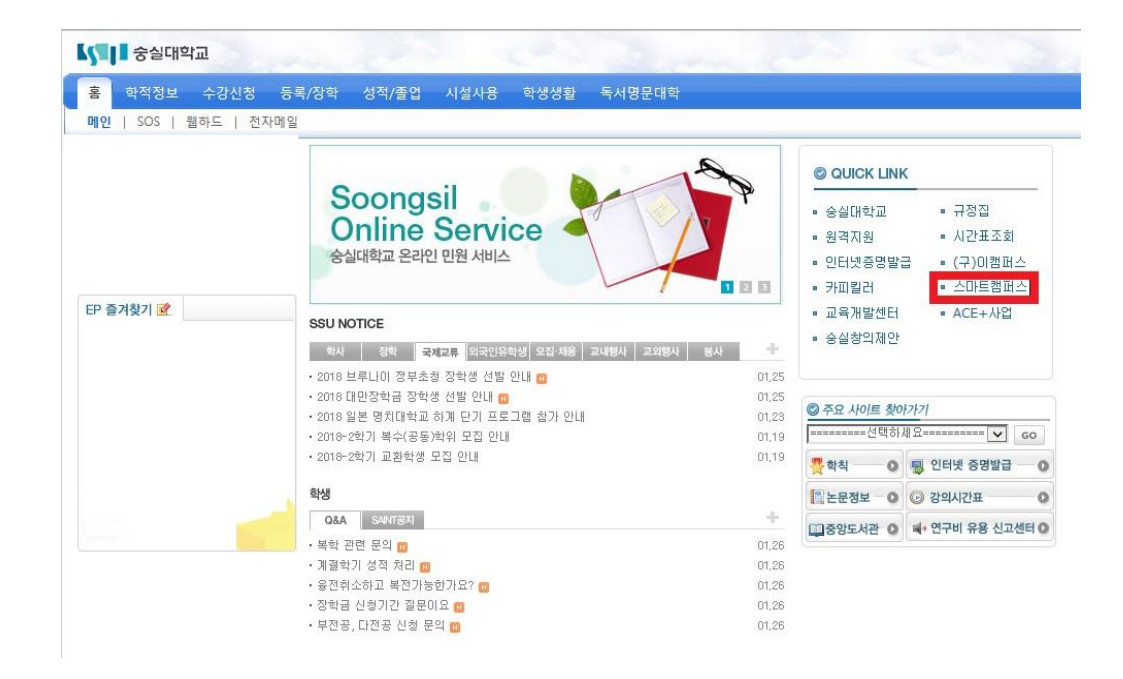

#### ②스마트캠퍼스 직접 로그인 [\(http://myclass.ssu.ac.kr\)](http://myclass.ssu.ac.kr/) 아이디, 비밀번호는 u-SAINT와 동일

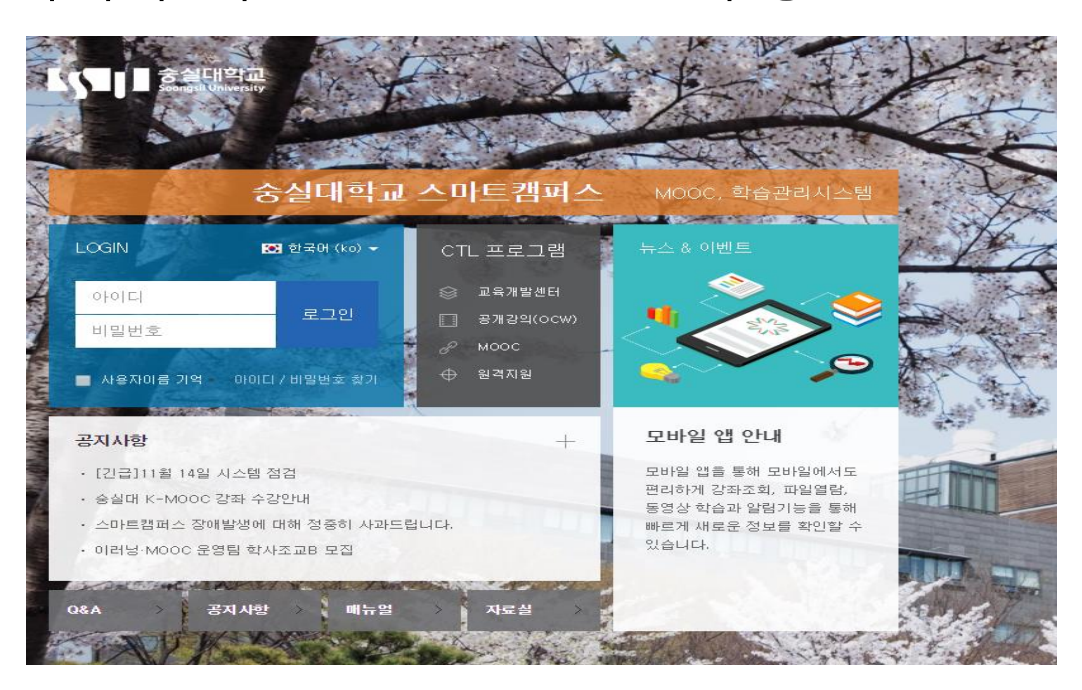

### 연구윤리 수강 페이지 접속

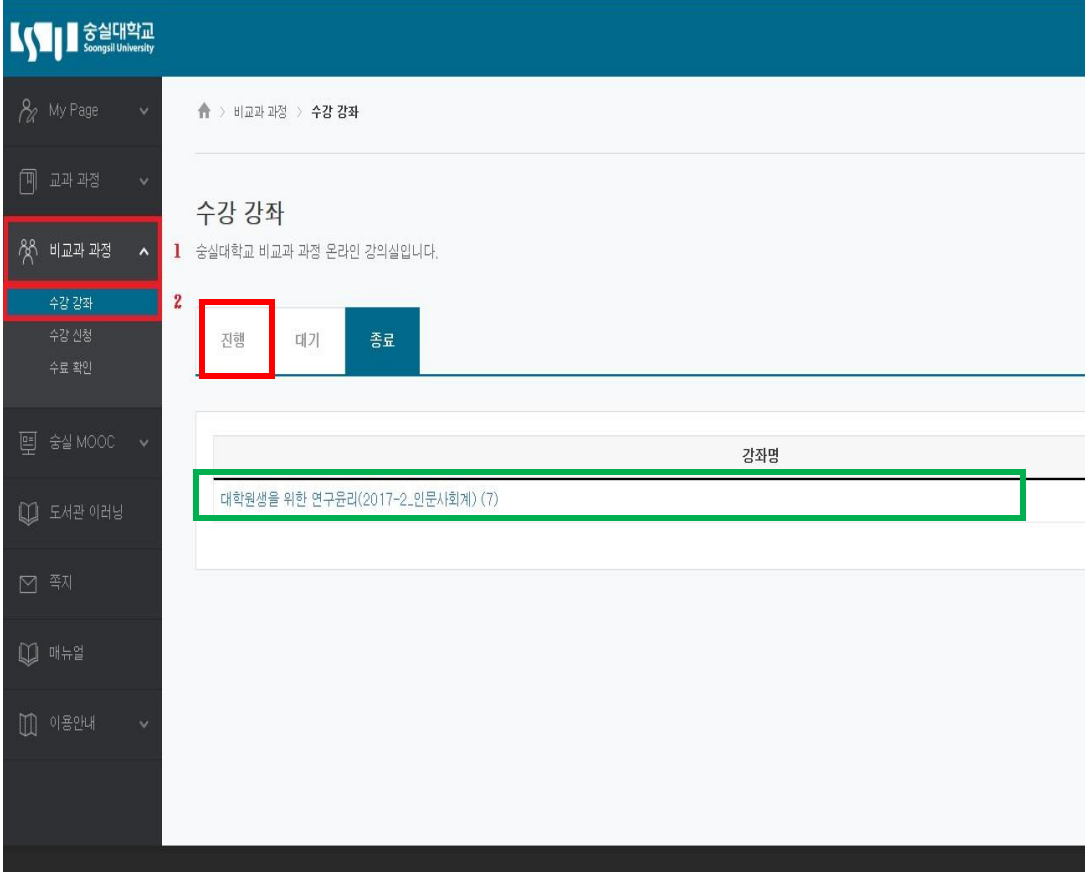

• 왼쪽 메뉴의 [비교과과정]-[수강강좌] 선택 시,

[짂행] 탭에서 연구윤리 과정 조회 가능

• [대학원생을 위핚 연구윤리] 강좌명

클릭 시, 강좌 화면으로 넘어감

## 대학원생을 위핚 연구윤리 화면

• [강의 개요]에서 수강기간 및 이수 확인 방법을 확인할 수 있음

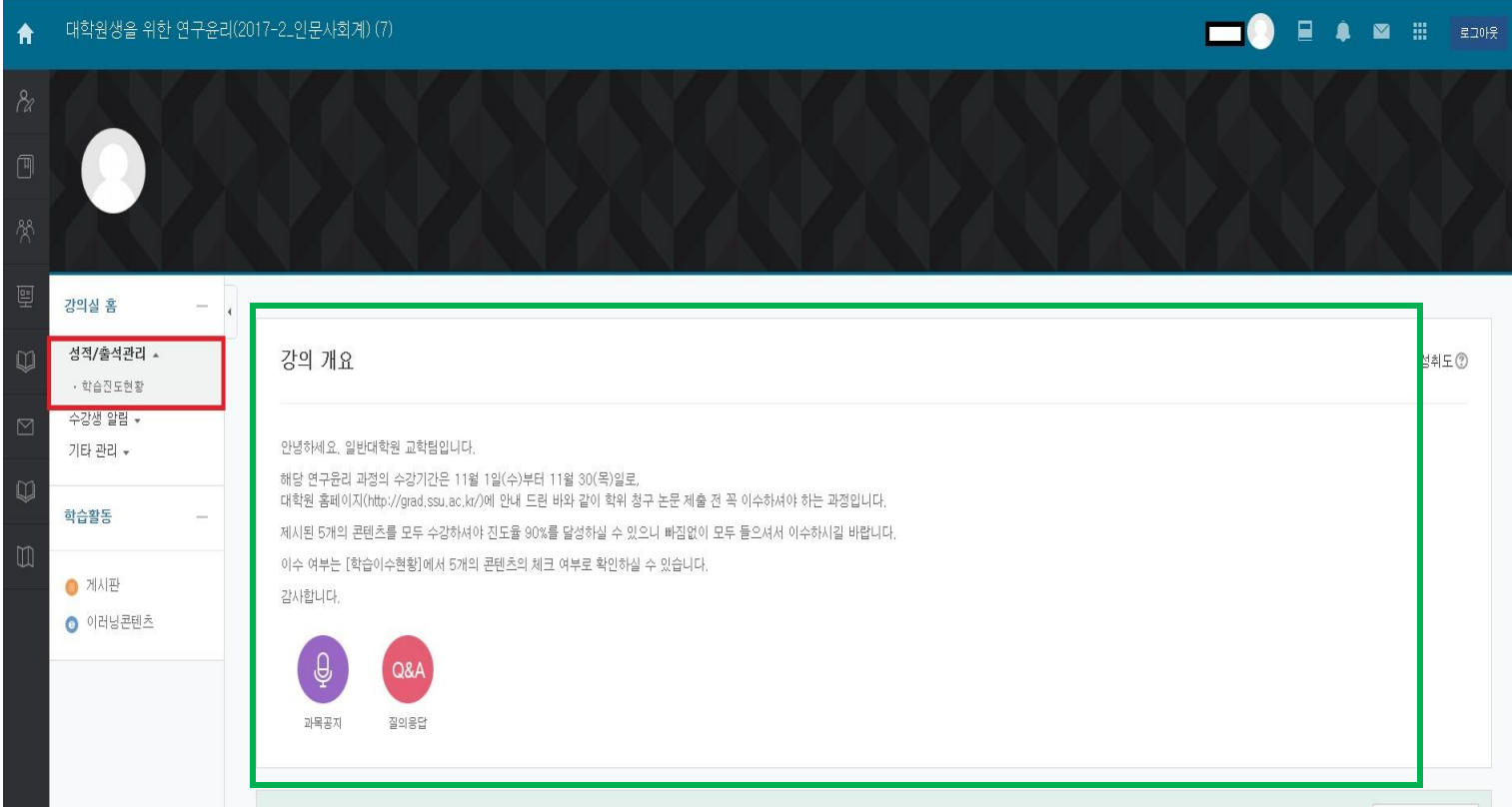

### 학습현황 확인

- [강의실 홈]-[성적/출석관리]의 [학습짂도현황]에서 학습현황 확인 가능함
- 5차시의 [진도율]이 모두 90% 이상일 경우에 수료한 것으로 판단 가능함

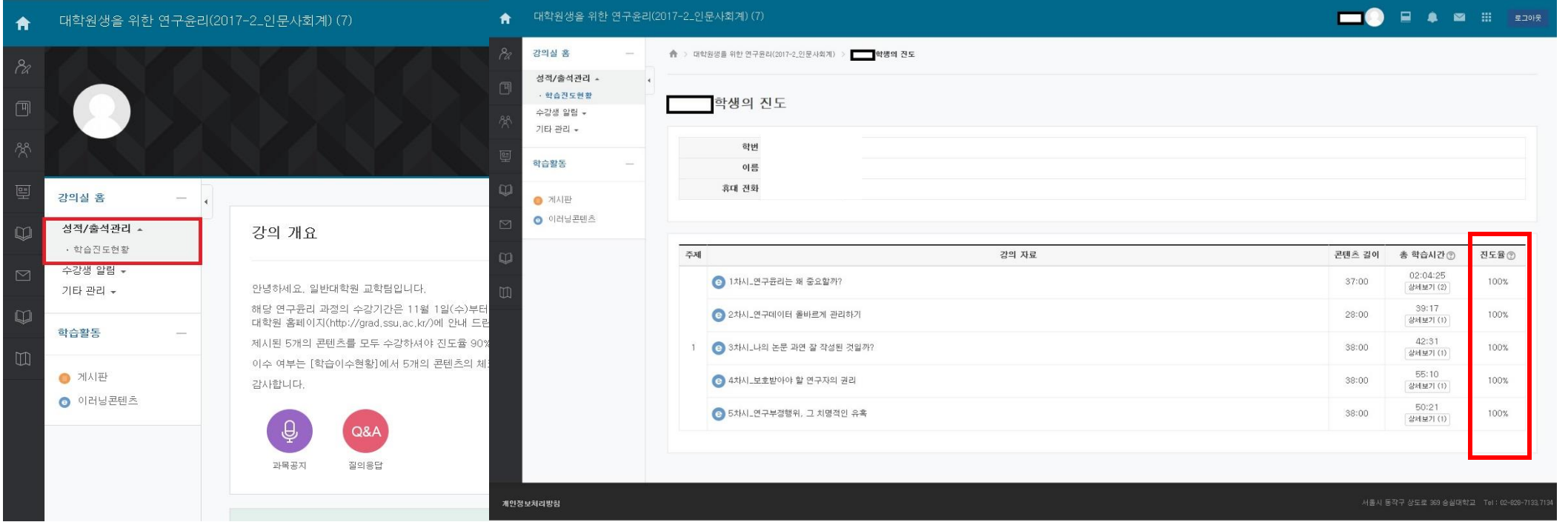

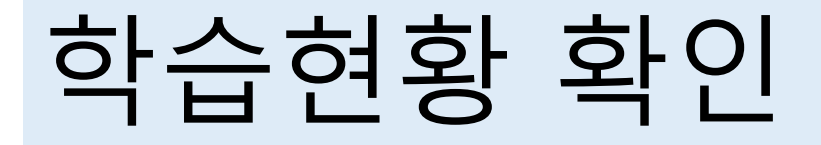

#### • 이수 여부 확인은 <u>U-SAINT의 수강기간 종료 후(다음 달 첫날 오후),</u> [성적/졸업]-[논문/졸업] 메뉴의 맨 하단에서 확인 가능

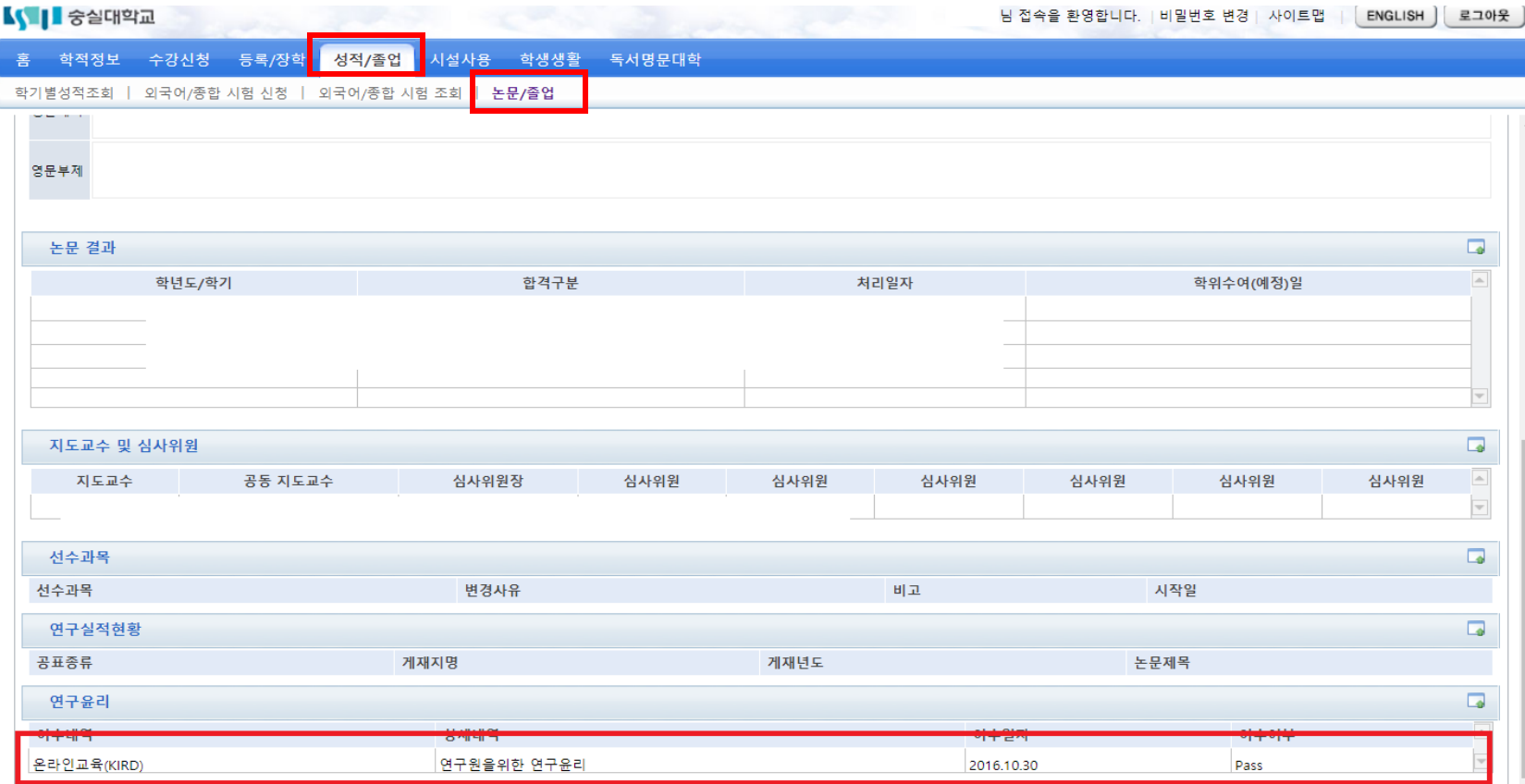